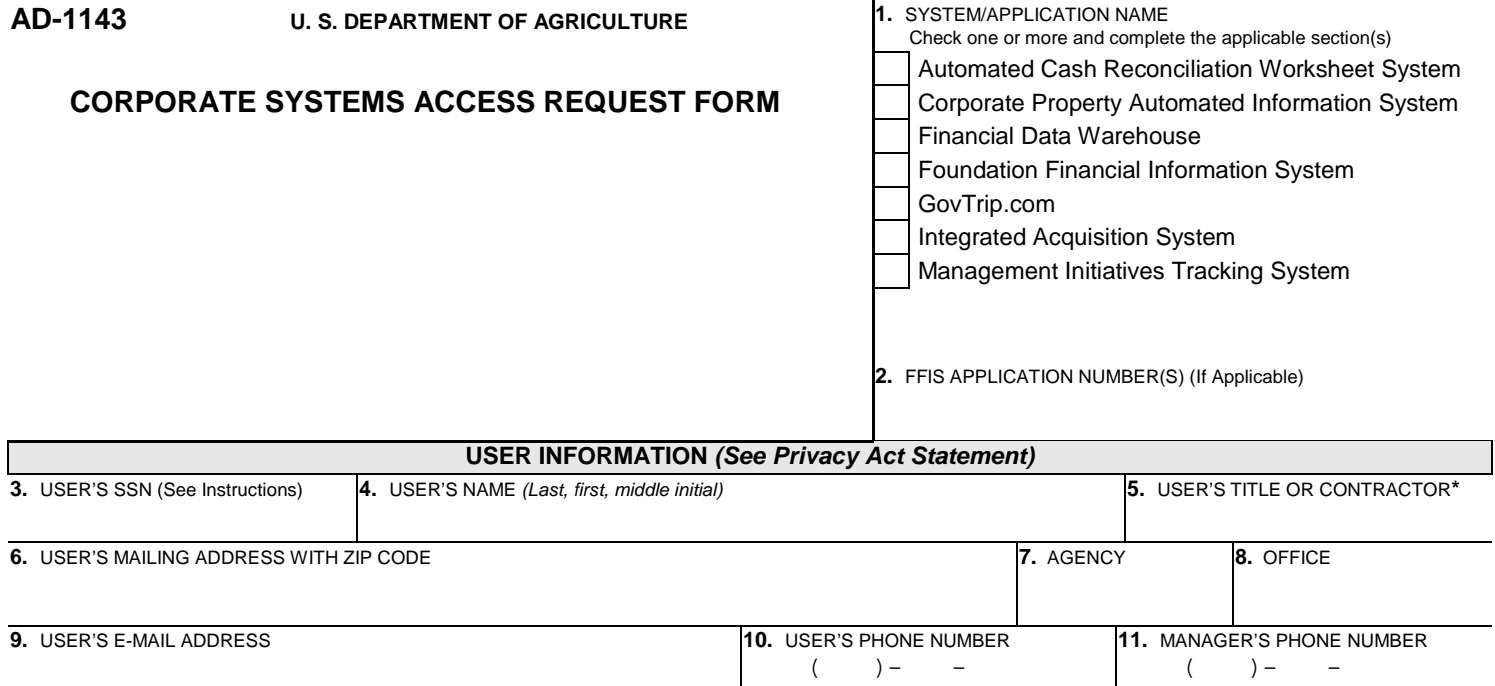

**ACTION REQUESTED U 12.** OLD NAME *(Last, first, middle initial)* **13.** NEW NAME *(Last, first, middle initial)* **NAME CHANGE ACCESS 14.** (Check all that apply): **15.** USER ID(S) (Include NFC, FFIS, E-Auth User ID, if applicable) Add User Delete User Modify User Profile Agency Cross-Service Access

*\*See special instructions*

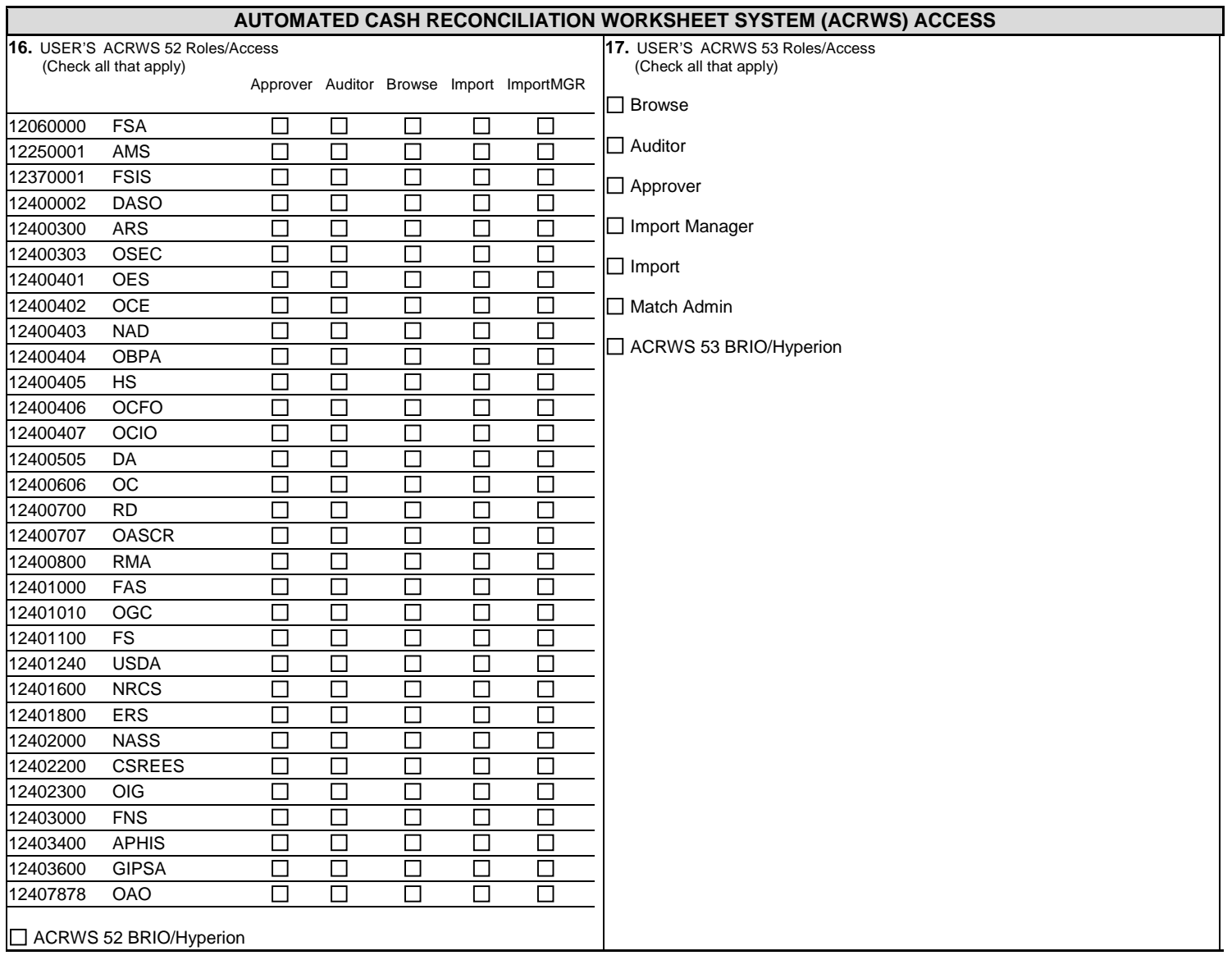

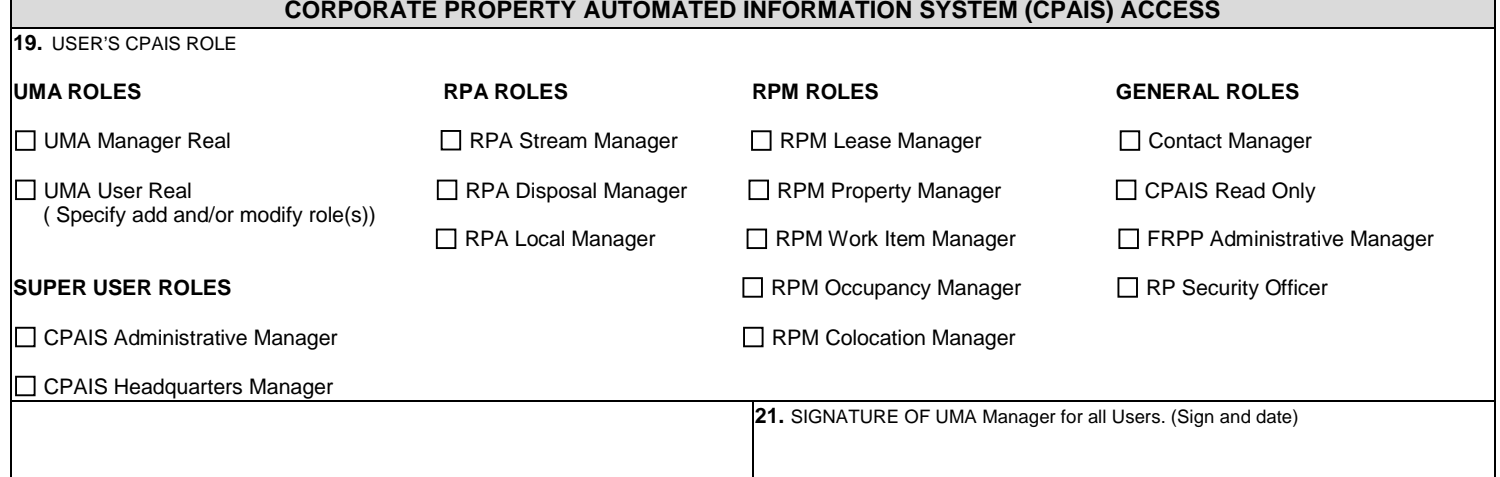

Г

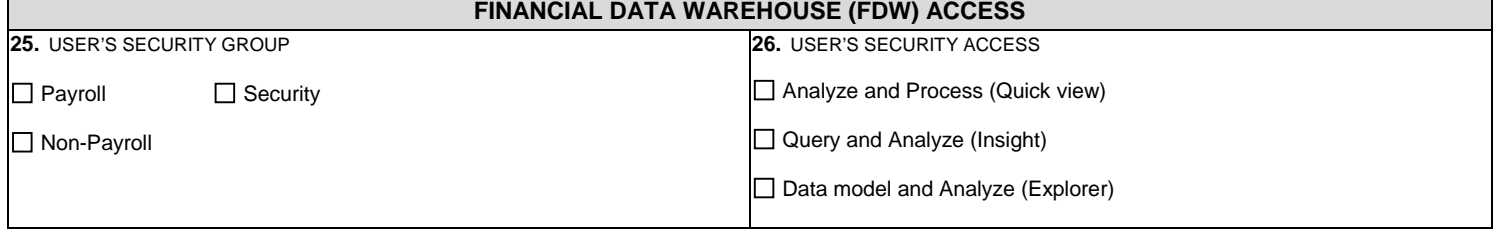

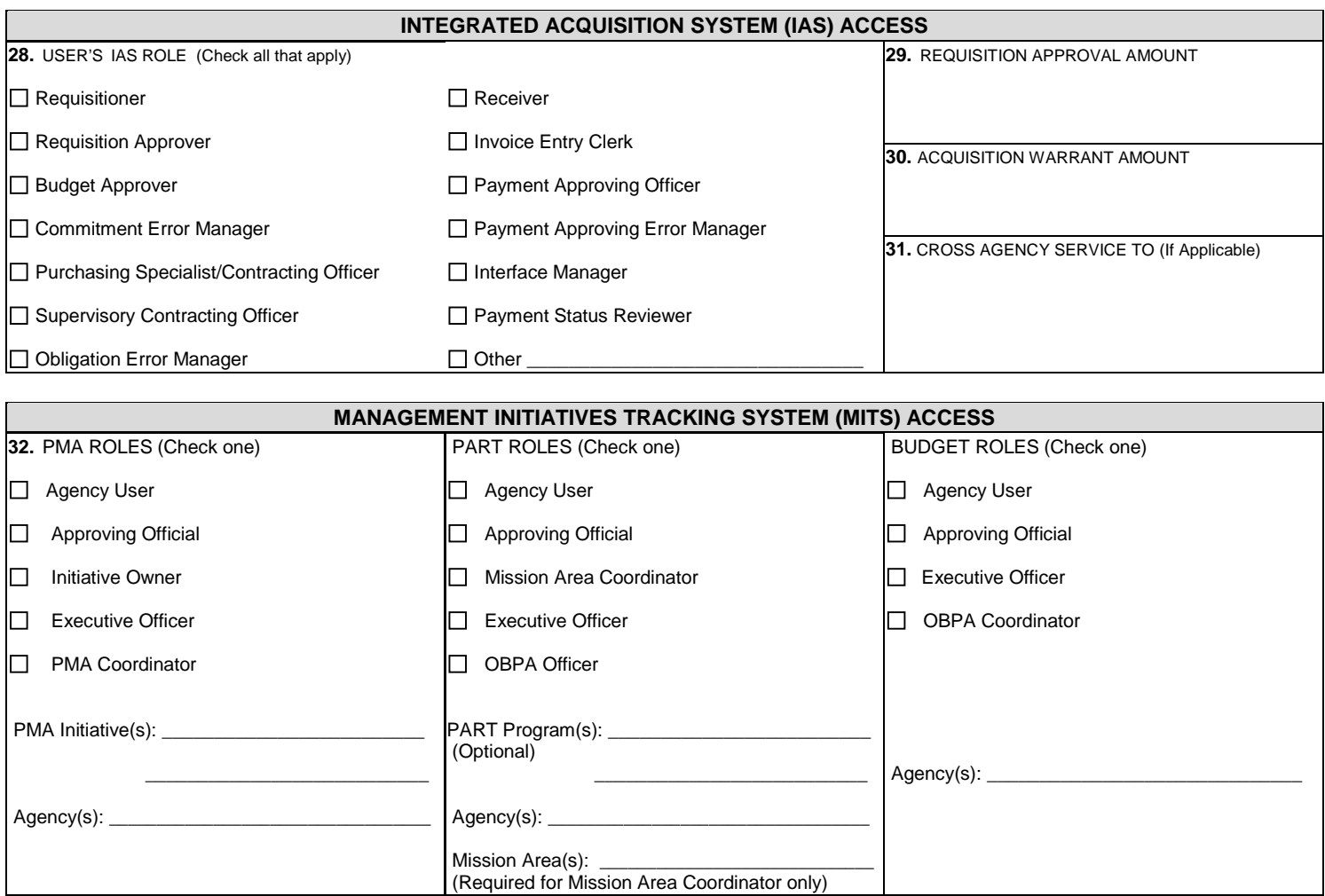

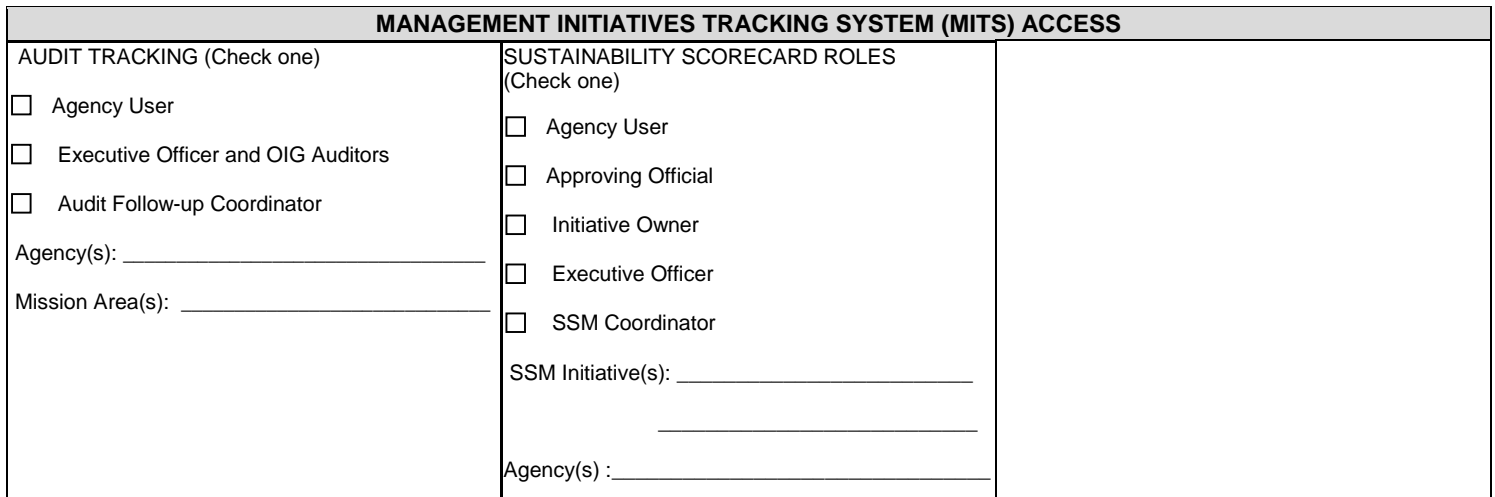

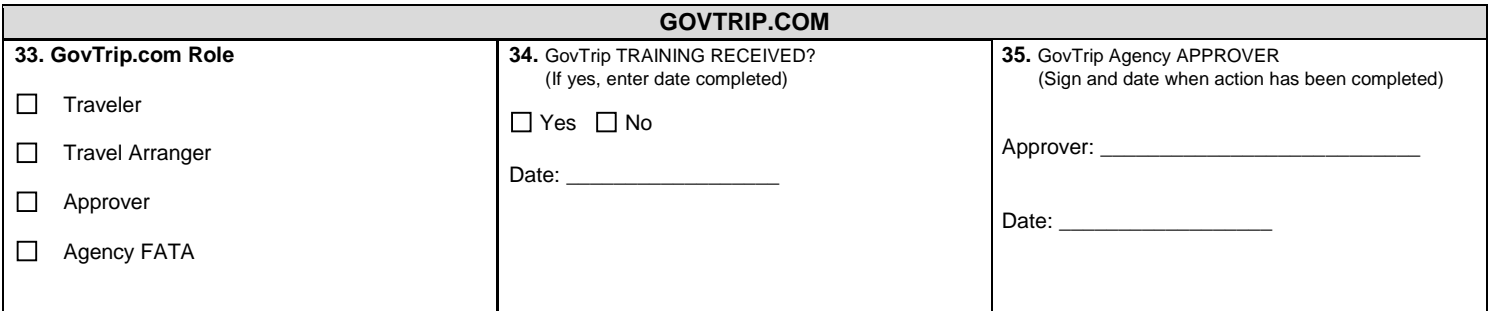

### **SPECIAL INSTRUCTIONS**

 **36.** SPECIAL INSTRUCTIONS

#### **USER ACKNOWLEDGEMENT**

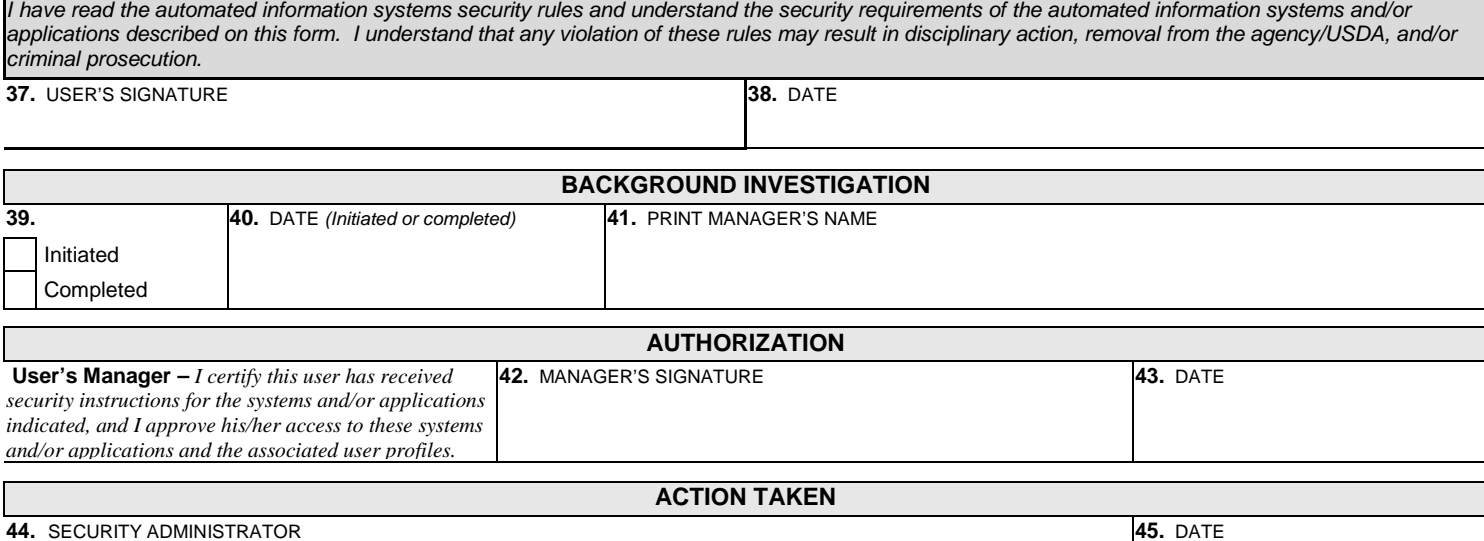

#### **46.** SECURITY ADMINISTRATOR NOTES

#### **PRIVACY ACT NOTICE**

In compliance with the Privacy Act of 1974, the following information is provided: Solicitation of your Social Security Number is authorized by Executive Order 9397 of November 22, 1943 and 5 U.S.C. 301. The primary purpose of requesting the Social Security Number (SSN) is to properly identify the employee. Many employees have similar names and the furnishing of the SSN will enable USDA to identify authorized users of USDA's computer systems. The information will be used by offices and employees who have a need for the information in the performance of their official duties. The information will not be disclosed outside USDA. Disclosure of your SSN and other information is mandatory. Failure to provide the requested information will result in the denial of the requested computer access authority.

#### **CORPORATE SYSTEMS ACCESS REQUEST FORM RULES OF BEHAVIOR**

In compliance with Federal Regulations and Departmental Policy, all users complete an Annual Computer Security and Awareness and Rules of Behavior Training in AgLearn.

### **AD-1143 FORM INSTRUCTIONS**

#### **BLOCK NO.**

- 1 Check one or more systems. Fill in information for access in Special Instructions for FedTraveler.com<br>2 Forter the agency FFIS application number, i.e., FF34 for APHIS, or FF11 for Forest Service.
- Enter the agency FFIS application number, i.e., FF34 for APHIS, or FF11 for Forest Service.

### **USER INFORMATION**<br>3 **Enter social s**

- 3 Enter social security number. **The Social Security Number is only required for adding a user to a FFIS application for the first time.** Enter name.
- 5 Enter job title or Contractor, if not a USDA employee.<br>6 Enter address where the user can be contacted by m
- Enter address where the user can be contacted by mail.
- 7 Enter agency name and agency code/number.<br>8 Enter office, i.e., Financial Management, Procu
- Enter office, i.e., Financial Management, Procurement Operations.
- 9 Enter e-mail address.<br>10 Enter telephone numb
- Enter telephone number.
- 11 Enter manager's telephone number.

# **ACTION REQUESTED**<br>12 Enter "old" na

- 12 Enter "old" name, when requesting a name change.<br>13 Enter "new" name, when requesting a name change
- 13 Enter "new" name, when requesting a name change.<br>14 Check the appropriate action to be taken. If requesti
- 14 Check the appropriate action to be taken. If requesting a modification to your profile, specify in Block 29 the previous profile or job assignment and the new profile or job assignment. If the user performs services for additional USDA agencies, e.g., "cross-servicing, specify the additional agencies(s) and required roles.
- 15 Enter NFC, FFIS, E-Auth, userid AND if Block 14 is "delete user" or "modify user", include existing userid. If action requested in Block 14 is "add user", the Agency Security Administrator will assign the userid.

#### **AUTOMATED CASH RECONCILIATION WORKSHEET SYSTEM ACCESS**

- 16 Check appropriate Role(s)/Access for ACRWS52. More than one box can be checked.<br>17 Check appropriate Role(s)/Access for ACRWS53. More than one box can be checked.
- Check appropriate Role(s)/Access for ACRWS53. More than one box can be checked.
- 18 Reserved.

#### **CORPORATE PROPERTY AUTOMATED INFORMATION SYSTEM ACCESS**

- 19 Check the appropriate action to be taken. If requesting a modification of your user CPAIS role, specify all role(s) deleted and/or added.<br>21 If requesting UMA manager, this must be approved at a department level.
- If requesting UMA manager, this must be approved at a department level.

#### **FINANCIAL DATA WAREHOUSE SYSTEM ACCESS**

- 25 Check the appropriate box to grant level of access. Security group is for Security Administrators or individuals who need access per job duties.
- 26 Check the appropriate box to grant level of report access. Check only one box.<br>27 Reserved
- Reserved

#### **INTEGRATED ACQUISITION SYSTEM ACCESS**

- 28 Check all appropriate roles.<br>29 Enter requisition approval are
- Enter requisition approval amount, if user is a Funds Approver.
- 30 Enter warrant amount, if user is a Contracting Officer. Verify the amount to be entered here with your supervisor if you are warranted
- for a higher amount than your supervisor has authorized you for.

### 31 Does this user purchase for other agencies? If yes, enter the agencies here, e.g., Rural Development, Food and Nutrition Service.

## **MANAGEMENT INITIATIVES TRACKING SYSTEM ACCESS**

- 3 Not required.<br>15 Foter eAutho
- 15 Enter eAuthorization User ID.<br>32 Check required role.
- Check required role.

See USDA Corporate Website or the MITS Security Features User's Guide for definitions of each role. Only one role per MITS module should be entered on an individual AD-1143; complete separate AD-1143 documents for each additional role.

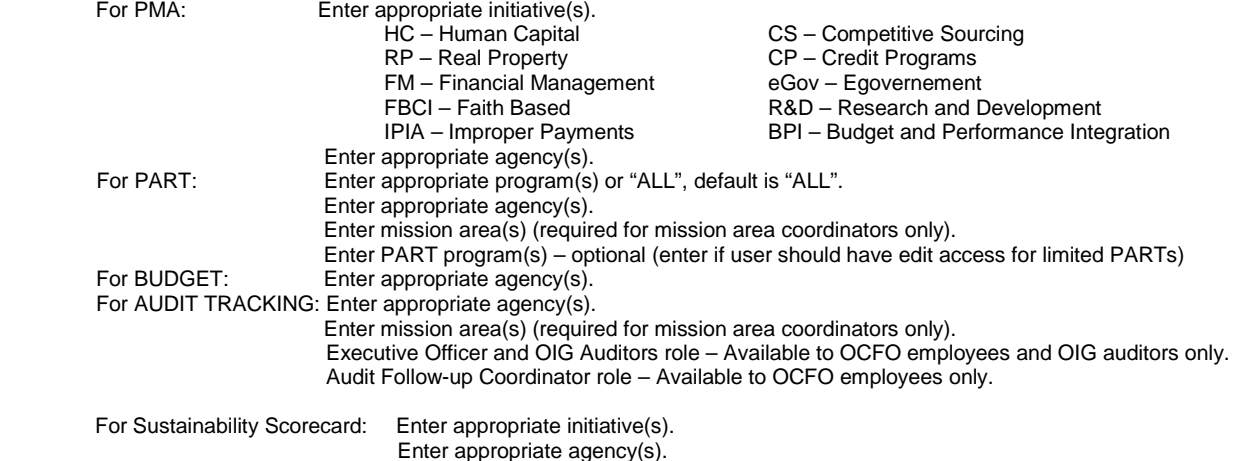

#### **GOVTRIP.COM**

33 Please check the role the user will be in GovTrip.

**Traveler** – Only view their travel data and submit their own voucher for approval. **Travel Arranger** – Able to prepare travel plans for designated personnel in their agency's organization and able to see the information of others. **Approver**—Able to approve travel vouchers for designated personnel in their agency's organization. Agency FATA – Able to set up configuration for their designated agency. This should be only a few personnel.

- 34 Indicate if training has been received.
- 35 Signature of the requester's supervisor or designated travel manager in the agency.

#### **SPECIAL INSTRUCTIONS**

- 36 Include any additional information needed to complete access. Specify the security profile or job assignment, or any comments or special instructions.
	- For CPAIS: Provide organization number(s) for which access is being requested. If access is needed for all organizations within an agency, list agency name and "ALL".
	- For FFIS: 1) Provide previous profile or job assignment and the new profile or job assignment, if modification to existing model; and 2) Provide the names of the additional agencies(s) and required roles, if the user performs services for additional USDA agencies, e.g., "cross-servicing".

#### **USER ACKNOWLEDGEMENT**

# **A USER SIGNATURE IS REQUIRED IN THE USER ACKNOWLEDGMENT BLOCK WHEN THEY ARE ADDED TO A SYSTEM**.

- 37 User's signature.<br>38 Date user signed
- Date user signed form.

#### **BACKGROUND INVESTIGATION**

### **THIS FIELD MUST BE FILLED OUT. SECURITY ADMINISTRATORS WILL NOT COMPLETE THE REQUEST UNLESS THIS BOX IS FILLED OUT ACCORDING TO THE INSTRUCTIONS BELOW**<br>39 Check whether background investigation

- 39 Check whether background investigation has been initiated or completed. This applies to both USDA employees and contractors.
- 40 Date background investigation was initiated or completed.<br>41 Mame of user's immediate manager
- Name of user's immediate manager

#### **AUTHORIZATION**

- 42 Manager's signature.<br>43 Date manager approv
- Date manager approved the requested action.

# **ACTION TAKEN**<br>44 **Securit**

- 44 Security Administrator's signature.<br>45 Date Security Administrator comple
- 45 Date Security Administrator completed user's request.<br>46 Security Administrator can use this space to include are
- Security Administrator can use this space to include any notes related to the completion of the request. The agency's Security Administrator will retain each completed form for audit purposes.